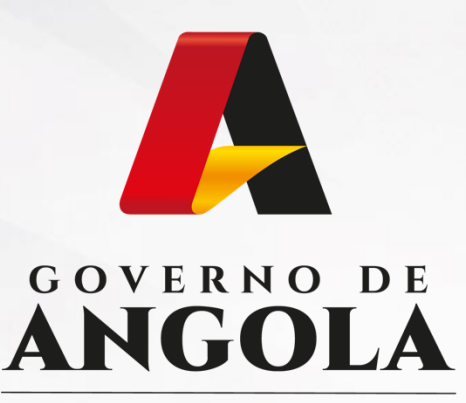

Ministério das Finanças

## PORTAL DO CONTRIBUINTE

https://portaldocontribuinte.minfin.gov.ao

# **GUIA RÁPIDO DO UTILIZADOR**

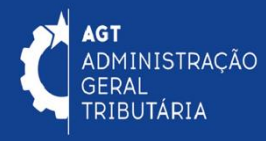

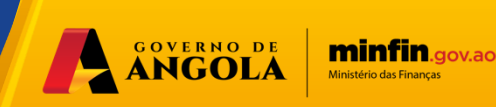

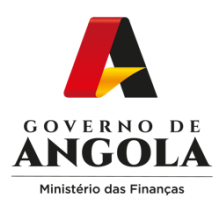

### **Índice**

- 1. Consulta de NIF
- 2. Perguntas Frequentes
- 3. Fale Connosco
- 4. Contactos
- 5. Guias Rápidos
- 6. Biblioteca Virtual
- 7. Solicitar Novo Acesso ao Portal do Contribuinte
	- 7.1. Solicitar Nova Representação no Portal do Contribuinte
- 8. Alterar Palavra Passe
- 9. Recuperar a Palavra Passe
- 10. Aceder ao Portal do Contribuinte
- 11. Consultar Cadastro de Contribuinte
- 12. Alterar Cadastro do Contribuinte
- 13. Consultar Modelo 6
- 14. Emitir Comprovativo do NIF
- 15. Emitir Certificado de Residência Fiscal
- 16. Liquidar Imposto
- 17. Consultar Liquidações
- 18. Histórico de Pagamentos
- 19. Verificar Nº NL/ RP
- 20. Solicitar e Verificar Certidão de Conformidade Tributária
- 21. Extracto da Conta Corrente
- 22. Declarações Eletrónicas

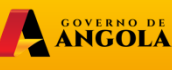

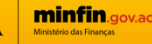

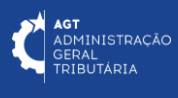

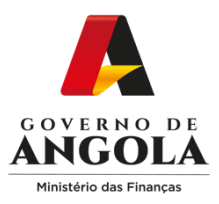

#### **1. Consulta de NIF**

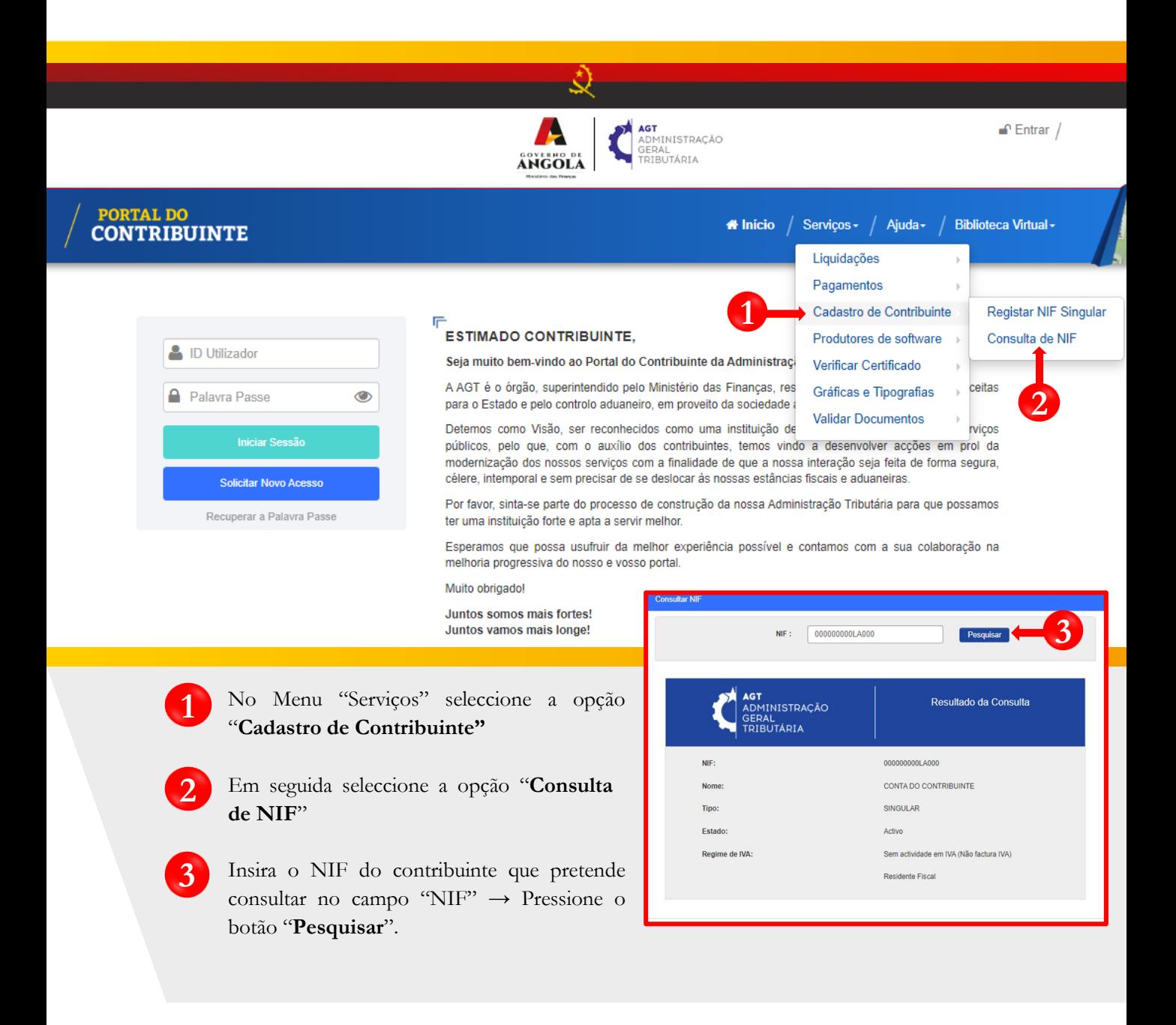

A SOVERNO DE

**minfin**.gov.ao

**AGT**<br>ADMINISTRAÇÃO<br>GERAL<br>TRIBUTÁRIA

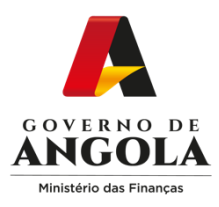

### **2. Perguntas Frequentes**

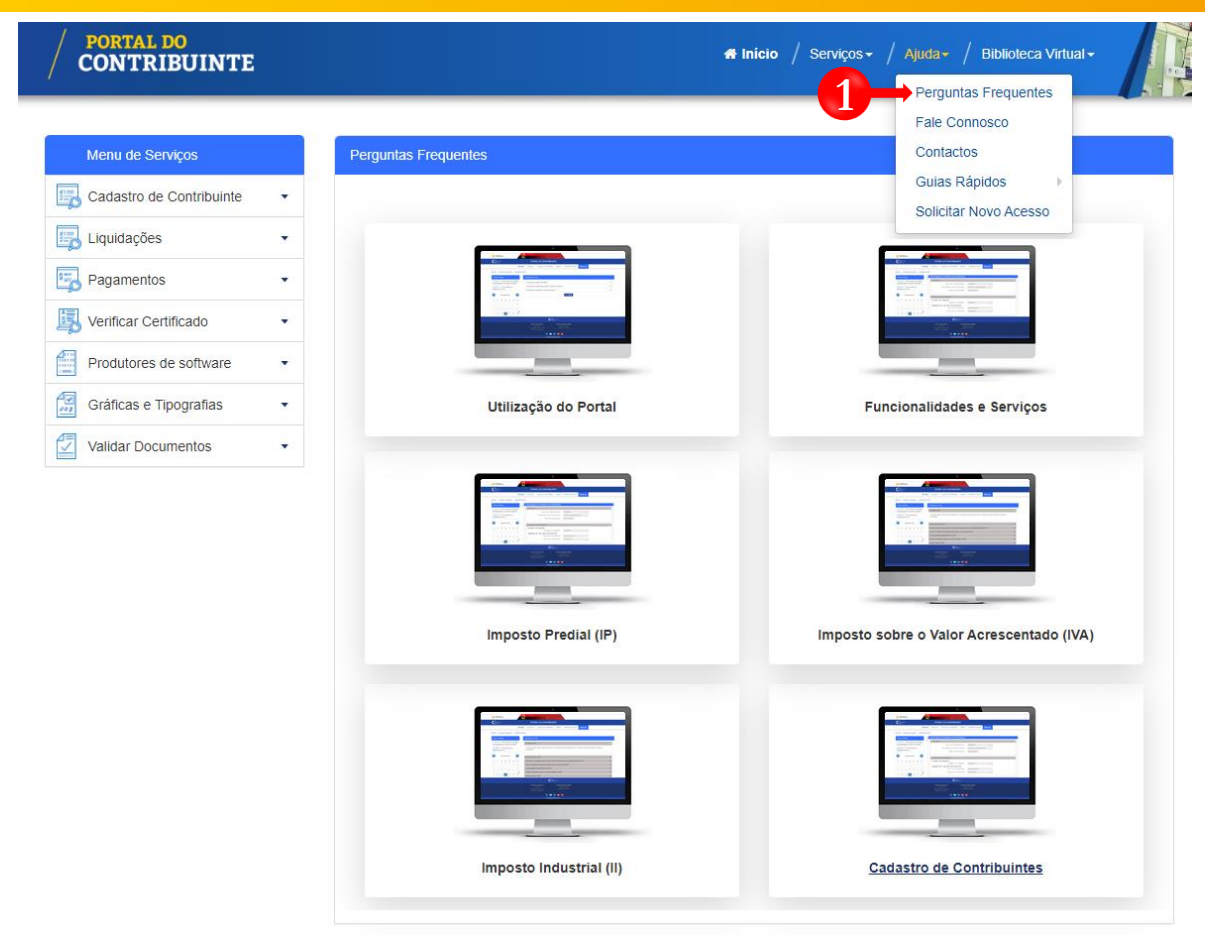

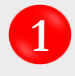

No Menu "Ajuda" seleccione a opção "Perguntas Frequentes". Em seguida, será exibida a listagem das perguntas frequentes agrupadas por tema.

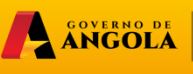

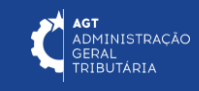

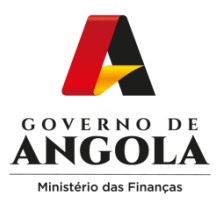

#### **3. Fale Connosco**

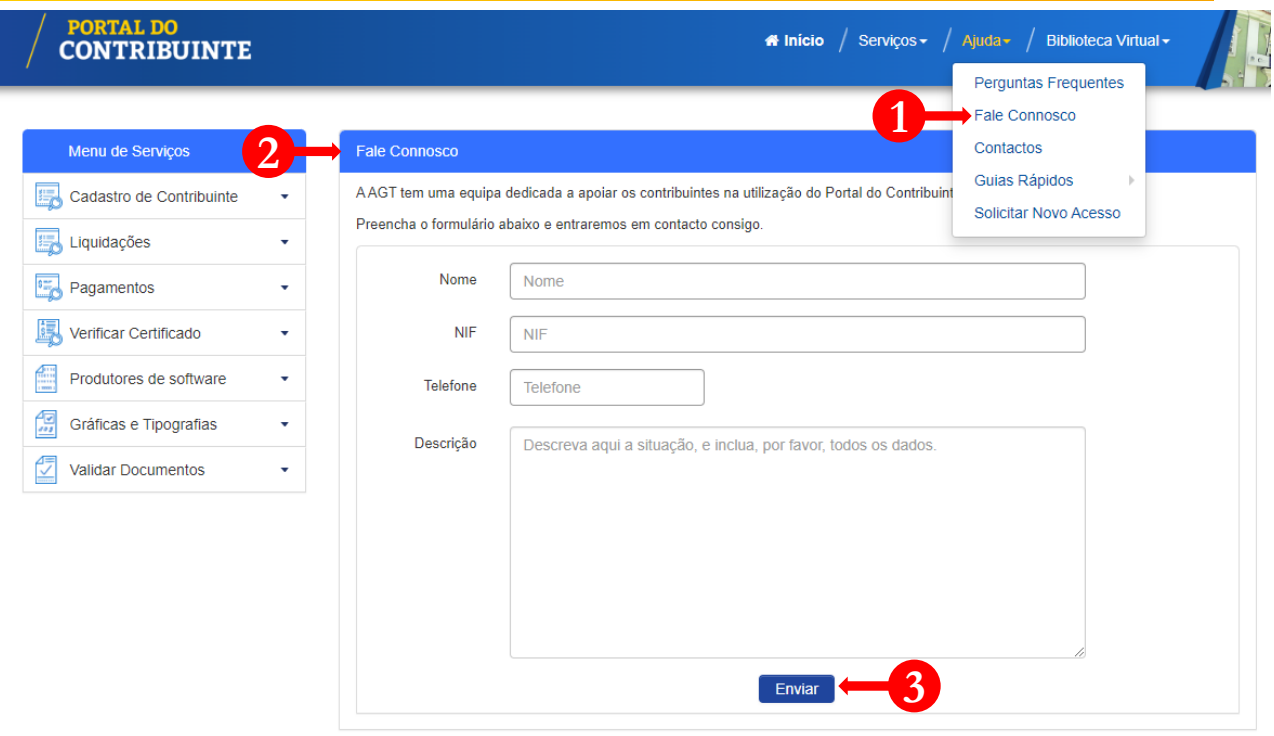

A ANGOLA

**minfin**.gov.ao

**AGT**<br>ADMINISTRAÇÃO<br>GERAL<br>TRIBUTÁRIA

**1**

**2**

No Menu "Ajuda" seleccione a opção "Fale Connosco".

- Preencha o formulário "Fale Connosco":
	- Inserir o "Nome";
	- Inserir o "NIF";
	- Inserir o "Telefone",
	- Inserir o "Email ";
	- Inserir a "Descrição".

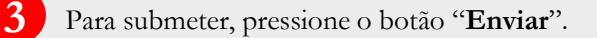

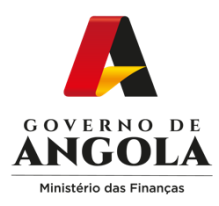

#### **4. Contactos**

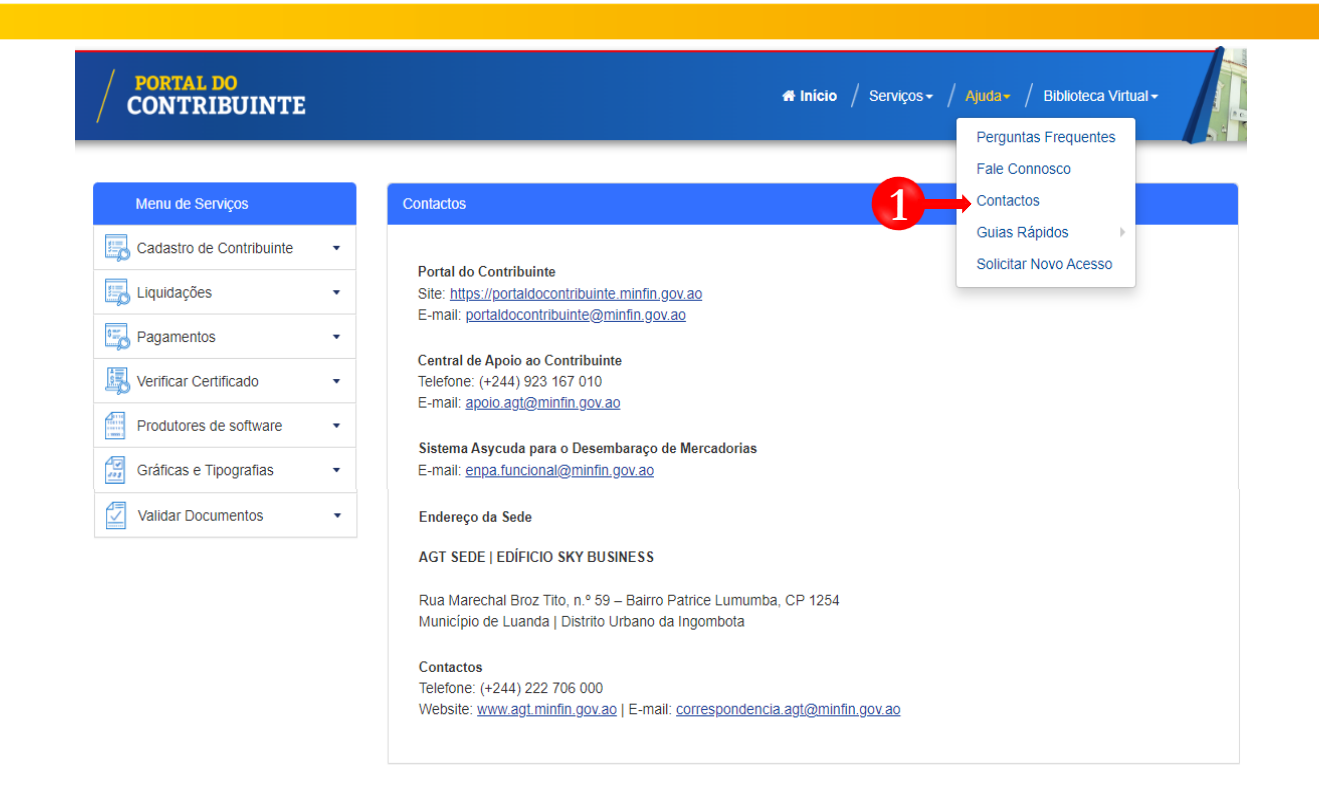

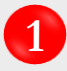

No Menu "Ajuda" seleccione a opção "Contactos". M seguida, serão exibidos os contactos da Administração Geral Tributária.

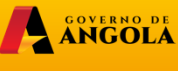

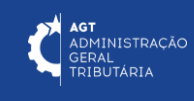

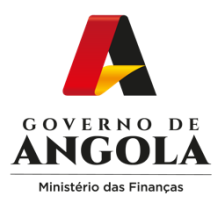

#### **5. Guias Rápidos**

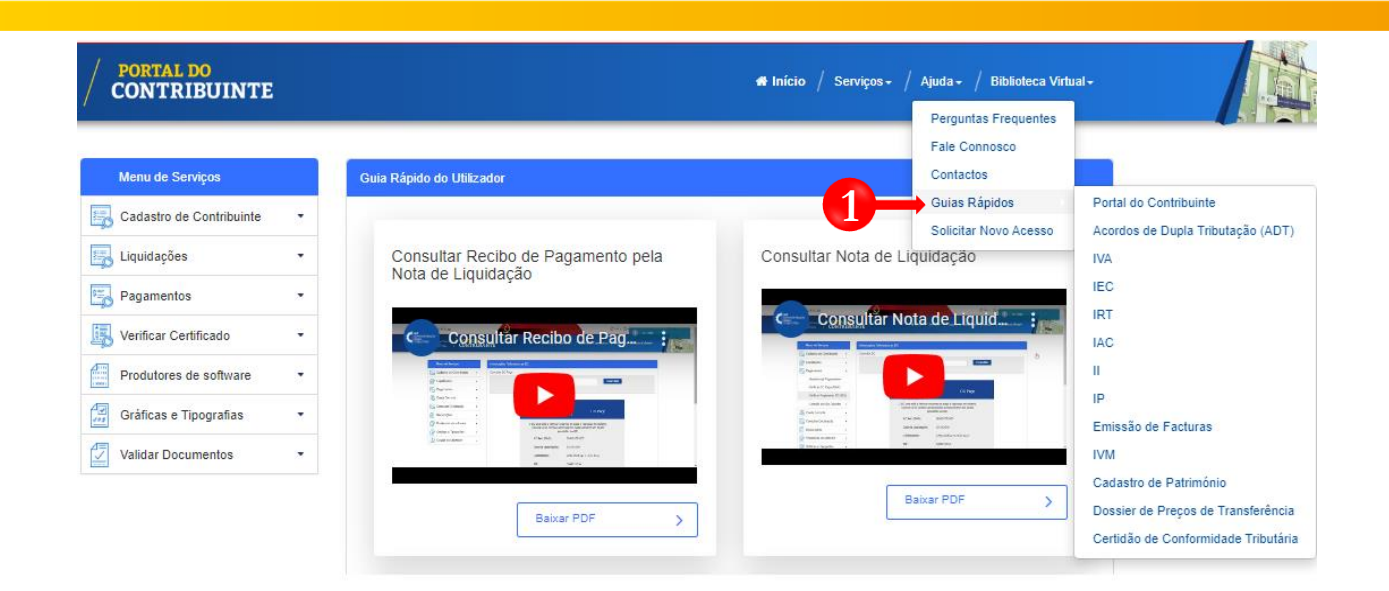

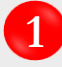

No Menu "Ajuda" seleccione a opção "**Guias Rápidos**"**.** Em seguida, seleccione o módulo pretendido de forma a poder consultar todos os Guias Rápidos do Utilizador relacionados com o tema.

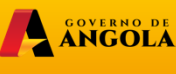

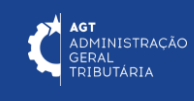

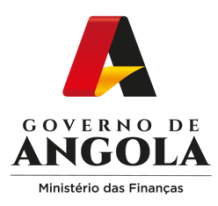

#### **6. Biblioteca Virtual**

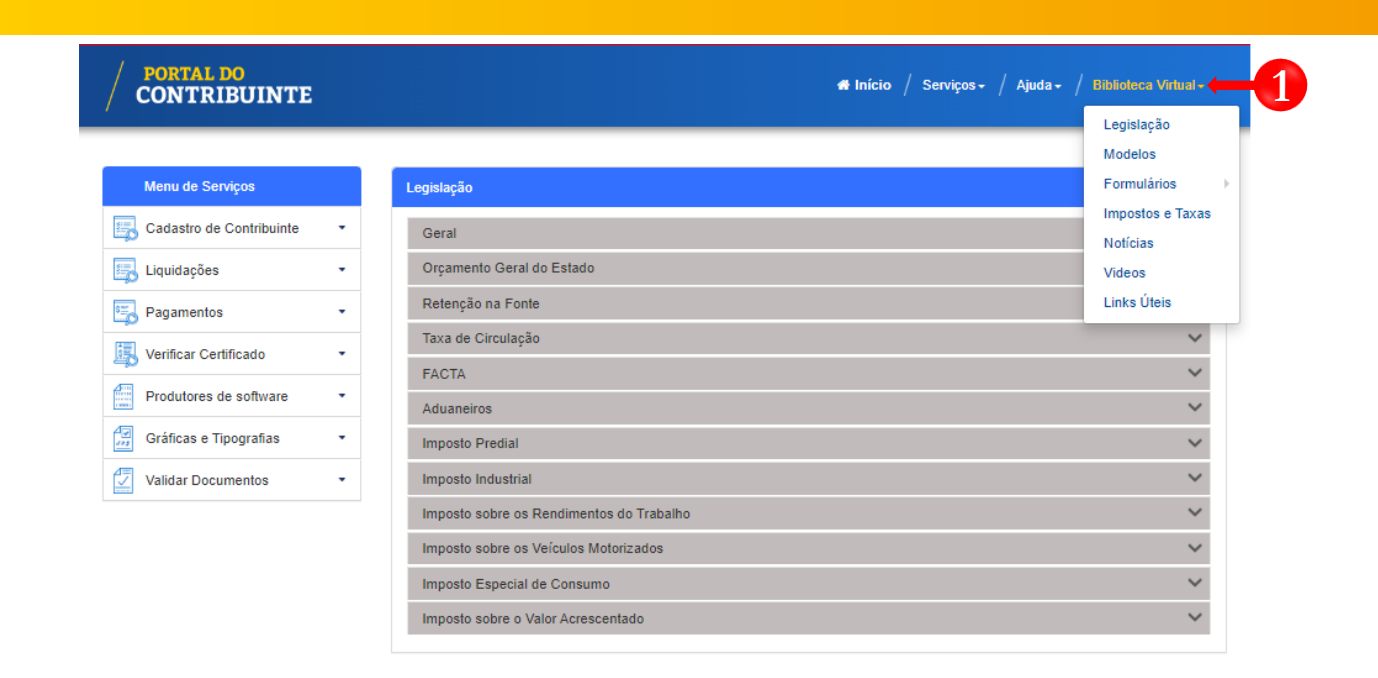

**1**

Na barra superior do Portal do Contribuinte, seleccione o Menu "**Biblioteca Virtual"** para aceder aos conteúdos disponíveis, nomeadamente:

A ANGOLA

**minfin**.gov.ao

- Legislação;
- Modelos;
- Formulários;
- Impostos e Taxas;
- · Notícias;
- Vídeos;
- Links Úteis.

**AGT**<br>ADMINISTRAÇÃO<br>GERAL<br>TRIBUTÁRIA

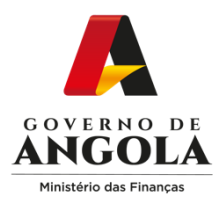

#### **7. Solicitar Novo Acesso ao Portal do Contribuinte**

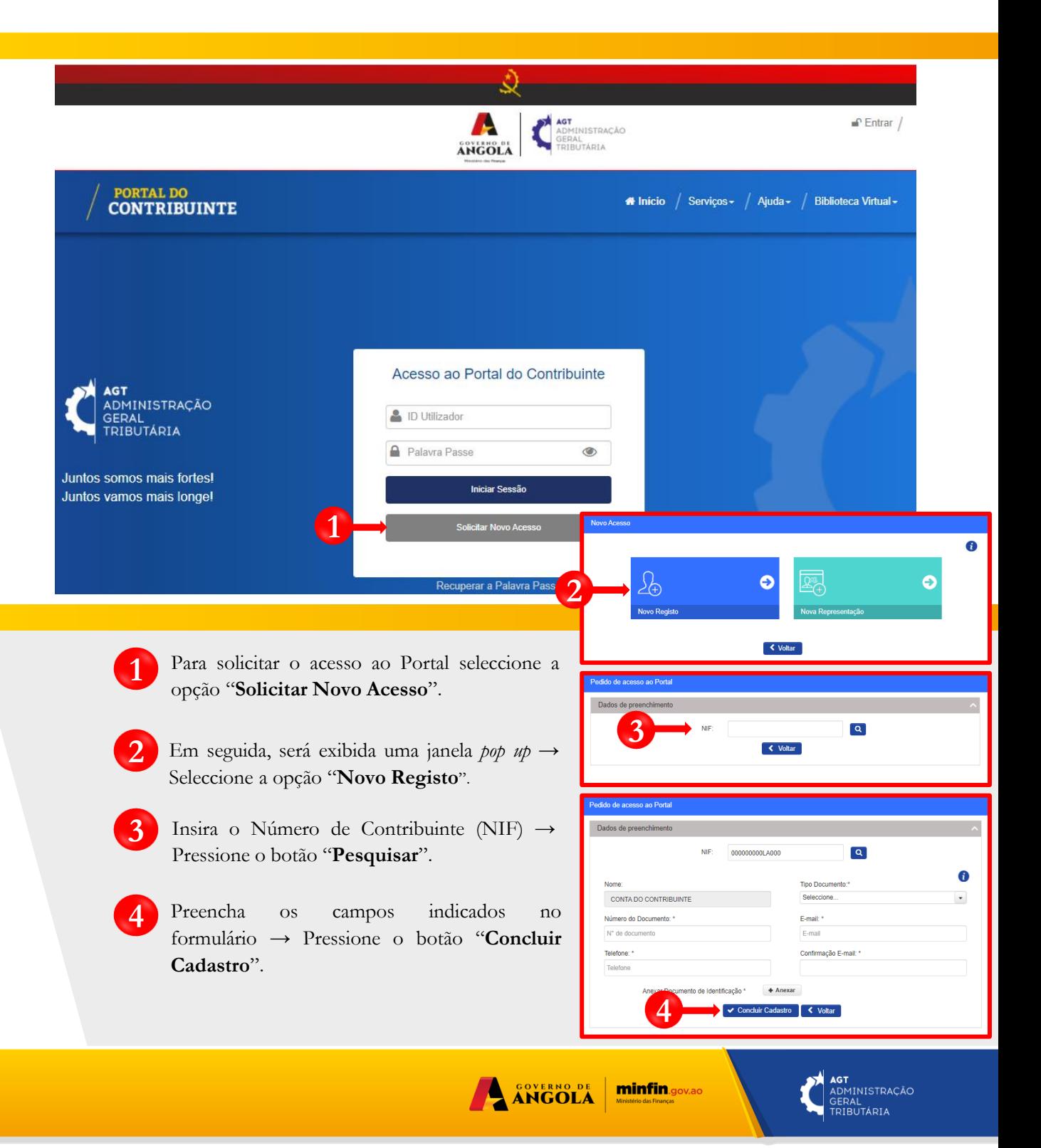

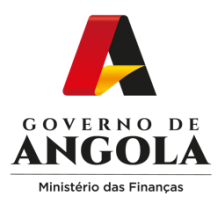

#### **7.1. Solicitar Nova Representação no Portal do Contribuinte**

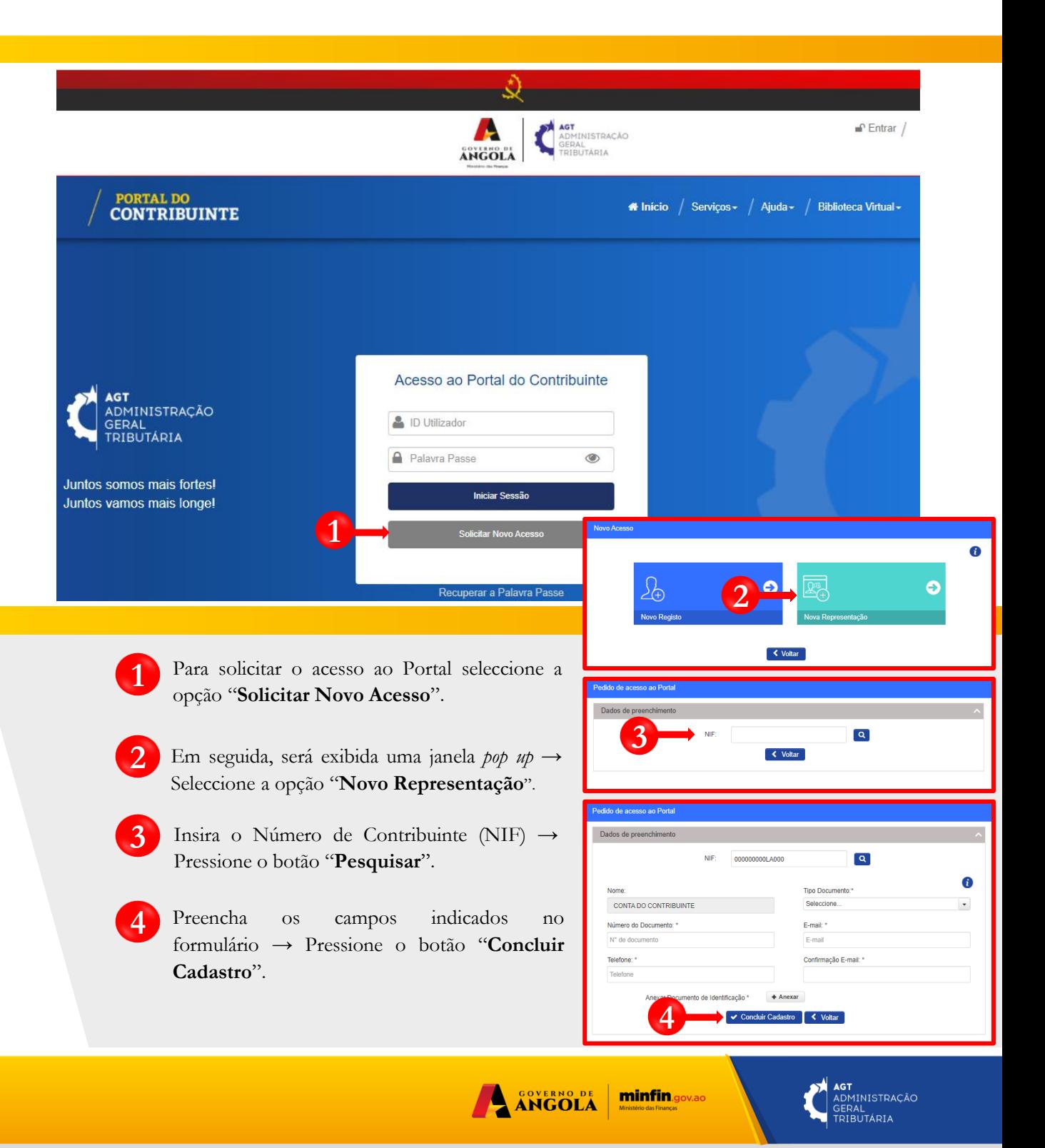

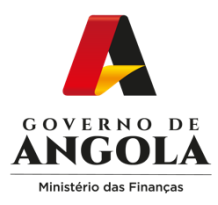

#### **8. Alterar Palavra Passe**

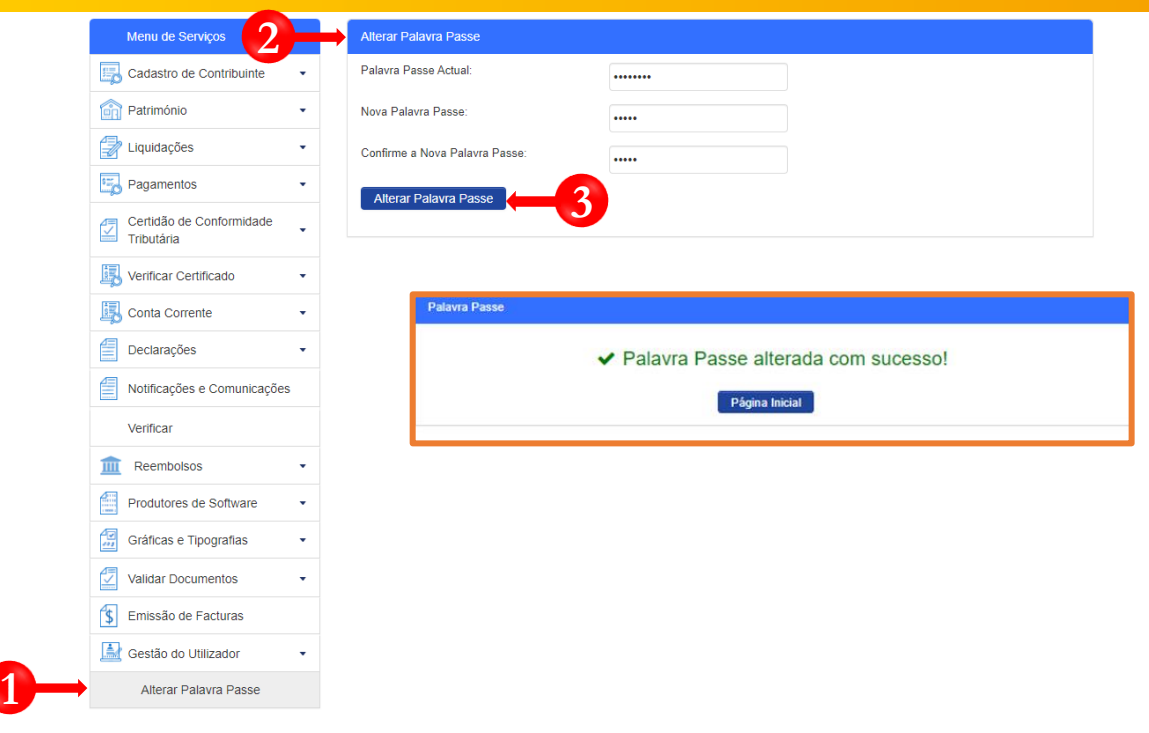

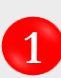

**2**

**1** No Menu "Serviços" seleccione as opções **Gestão do Utilizador** <sup>→</sup>**Alterar Palavra Passe**.

- Preencha o formulário de Alteração de Palavra Passe:
	- Inserir Palavra Passe Actual;
	- Inserir Nova Palavra Passe;
	- Inserir Confirmação da Nova Palavra Passe.

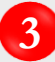

Pressione o botão "Alterar Palavra Passe".

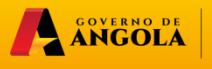

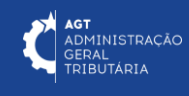

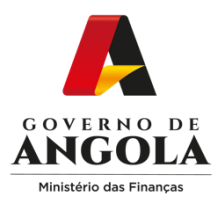

#### **9. Recuperar a Palavra Passe**

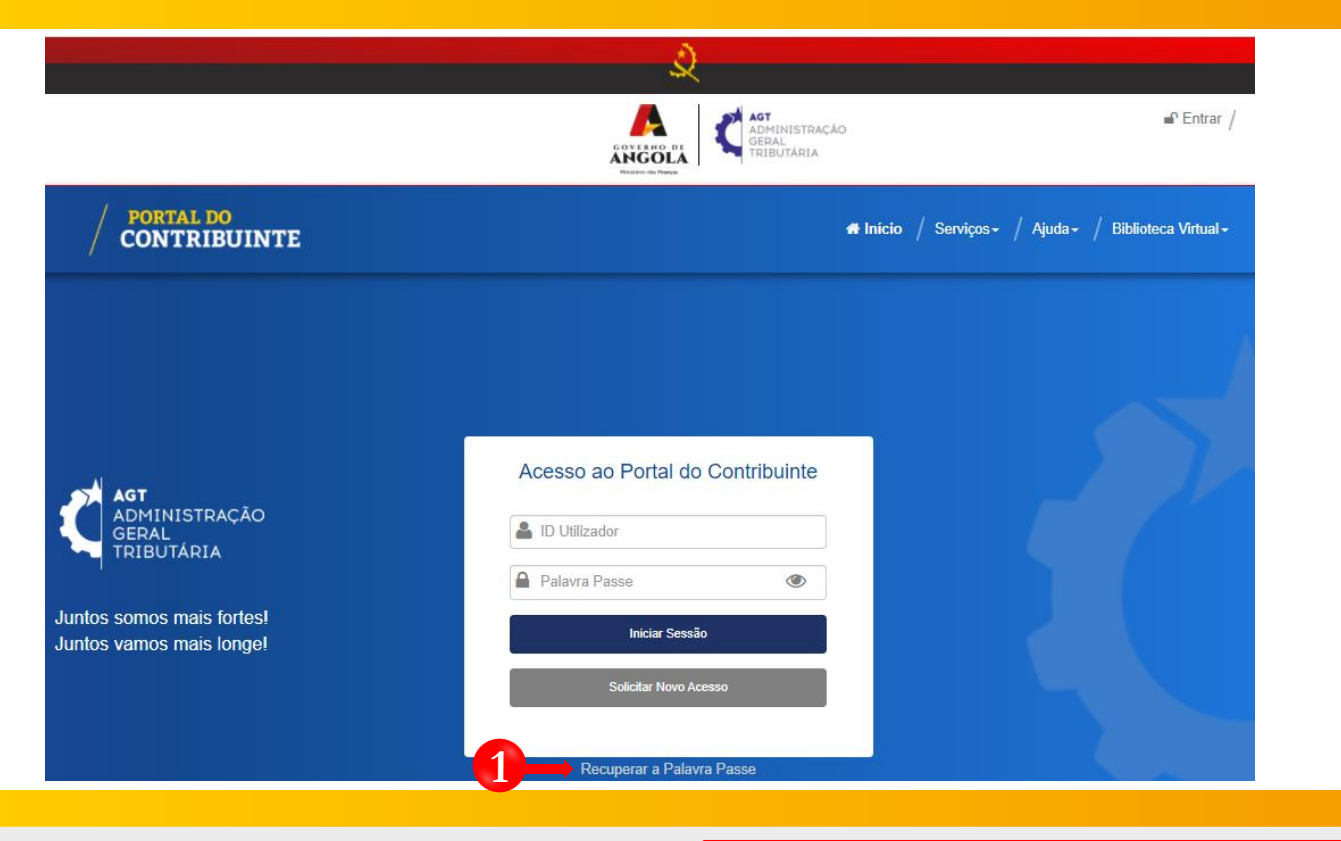

Na página principal do Portal do Contribuinte seleccione a opção "**Recuperar a Palavra Passe**". **1**

**2**

**!**

Insira o NIF do Utilizador → Pressione o botão "**Solicitar nova Palavra Passe**".

Após pressionar o botão "Solicitar nova palavra passe", será exibido a mensagem de confirmação de recuperação de palavra passe.

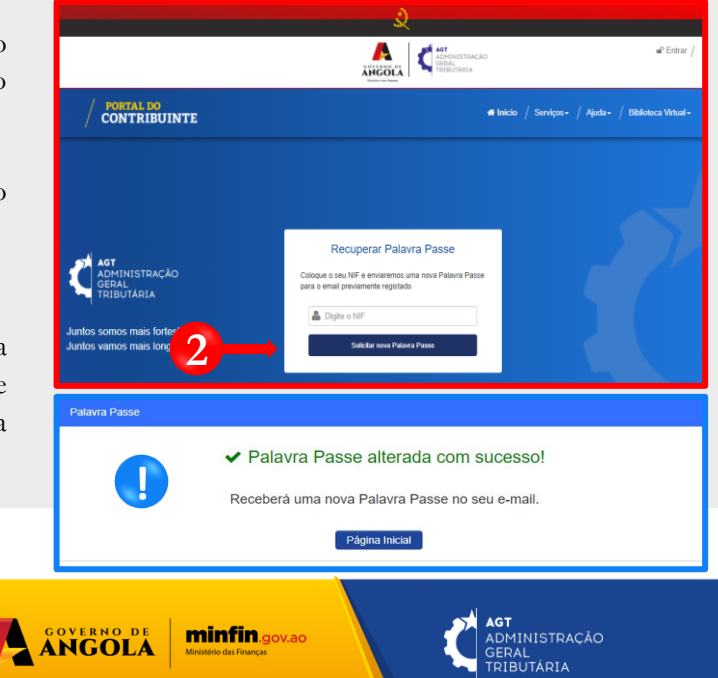

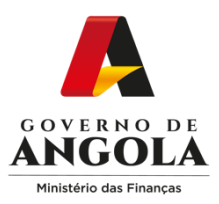

#### **10. Aceder ao Portal do Contribuinte**

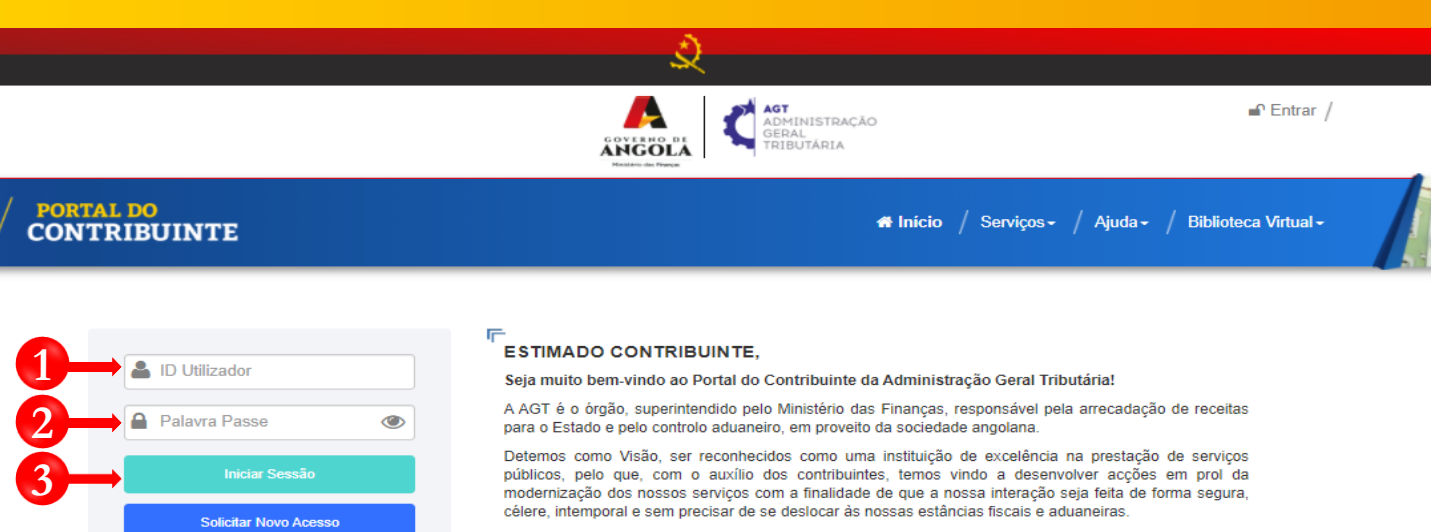

Por favor, sinta-se parte do processo de construção da nossa Administração Tributária para que possamos ter uma instituição forte e apta a servir melhor.

Esperamos que possa usufruir da melhor experiência possível e contamos com a sua colaboração na melhoria progressiva do nosso e vosso portal.

ANGOLA

**minfin**.gov.ao

Muito obrigado!

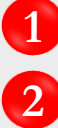

**!**

**3**

#### Insira o ID do Utilizador (NIF).

#### Insira a Palavra Passe.

Recuperar a Palavra Passe

Pressionar o botão "**Iniciar Sessão**".

Após iniciar sessão, será exibido um dos seguintes ecrãs:

- Ecrã com as Representações do Contribuinte (para utilizadores com Representações).
- Ecrã com o Extrato de Conta Corrente do Contribuinte (para utilizadores sem Representações).

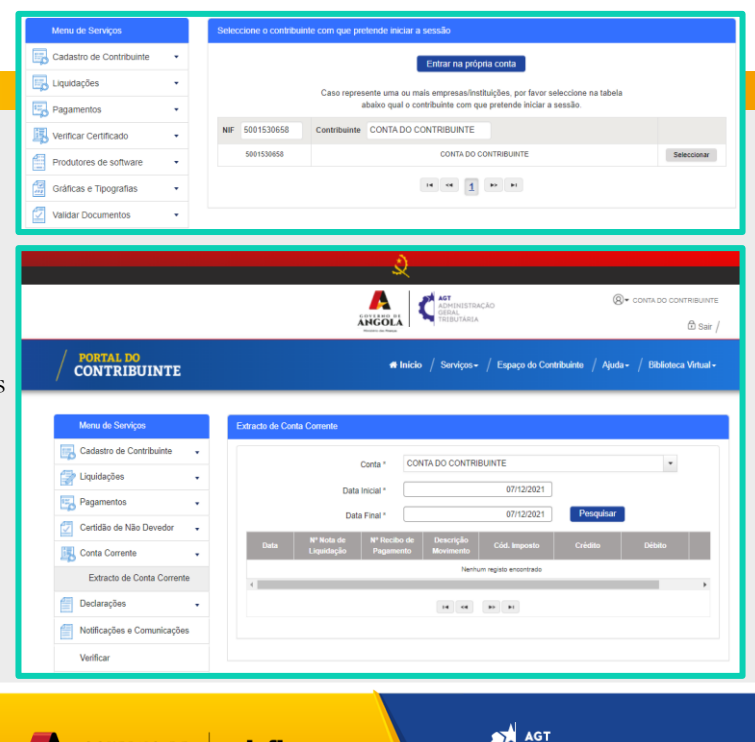

**AGT**<br>ADMINISTRAÇÃO<br>GERAL<br>TRIBUTÁRIA

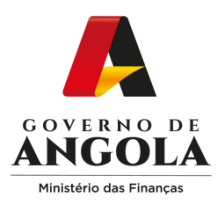

#### **11. Consultar Cadastro do Contribuinte**

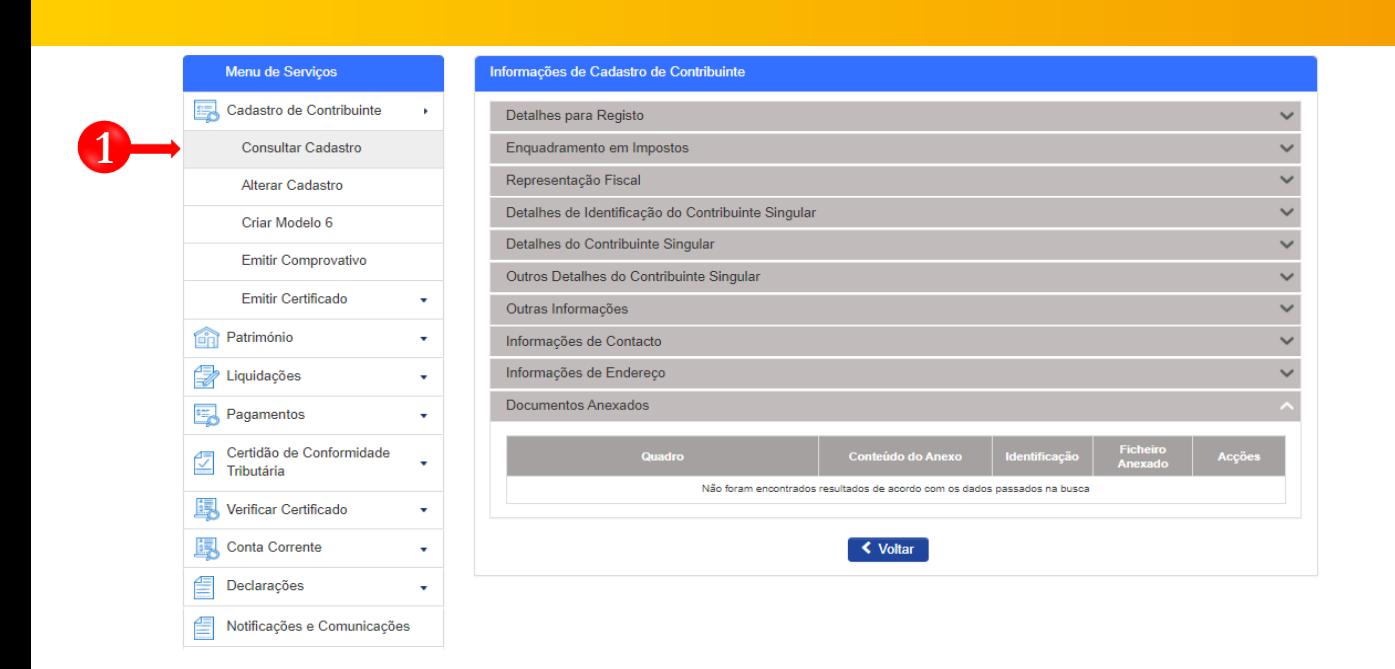

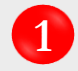

**1** Em Menu "Serviços" seleccione as opções **Cadastro de Contribuinte** → **Consultar Cadastro.**

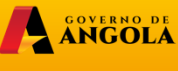

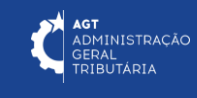

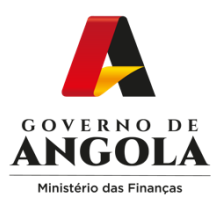

#### **12. Alterar Cadastro do Contribuinte**

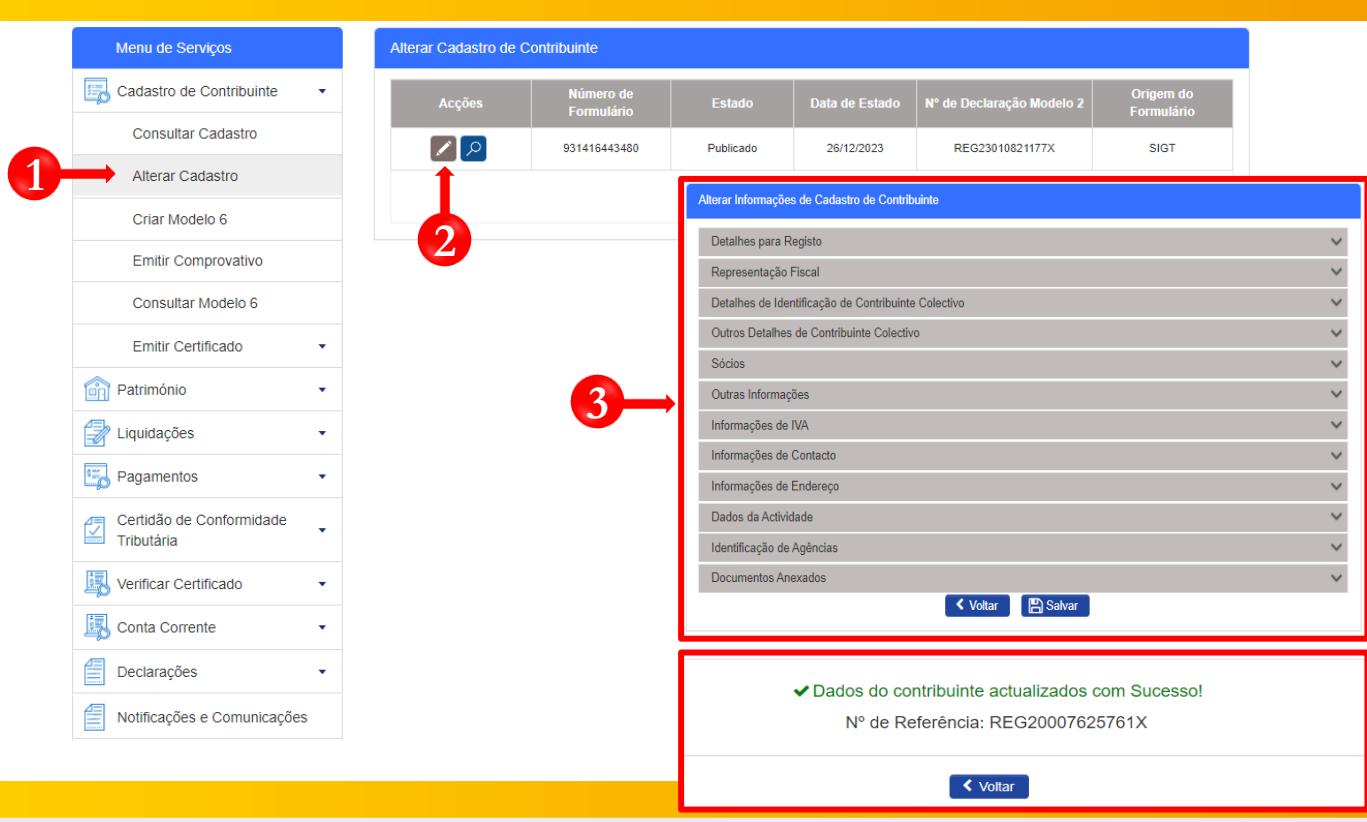

No Menu "Serviços" seleccione as opções **Cadastro de Contribuinte** → **Alterar Cadastro.**

Pressione o botão "**Editar**" localizado na coluna "Acções".

Nota: após aceder ao formulário de cadastro, serão disponibilizados os campos passíveis de actualização para os diferentes tipos de contribuinte, tendo em conta a autorização atribuída ao Tipo de Representação do utilizador.

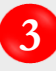

**1**

**2**

Após concluir a edição do formulário de cadastro, pressione o botão "**Salvar**". Em seguida o sistema irá exibir uma mensagem a confirmar a alteração de cadastro bem sucedida.

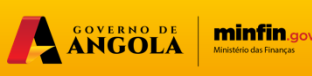

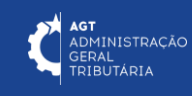

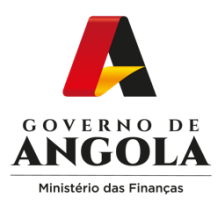

#### **13. Emitir Comprovativo de Registo de Contribuinte**

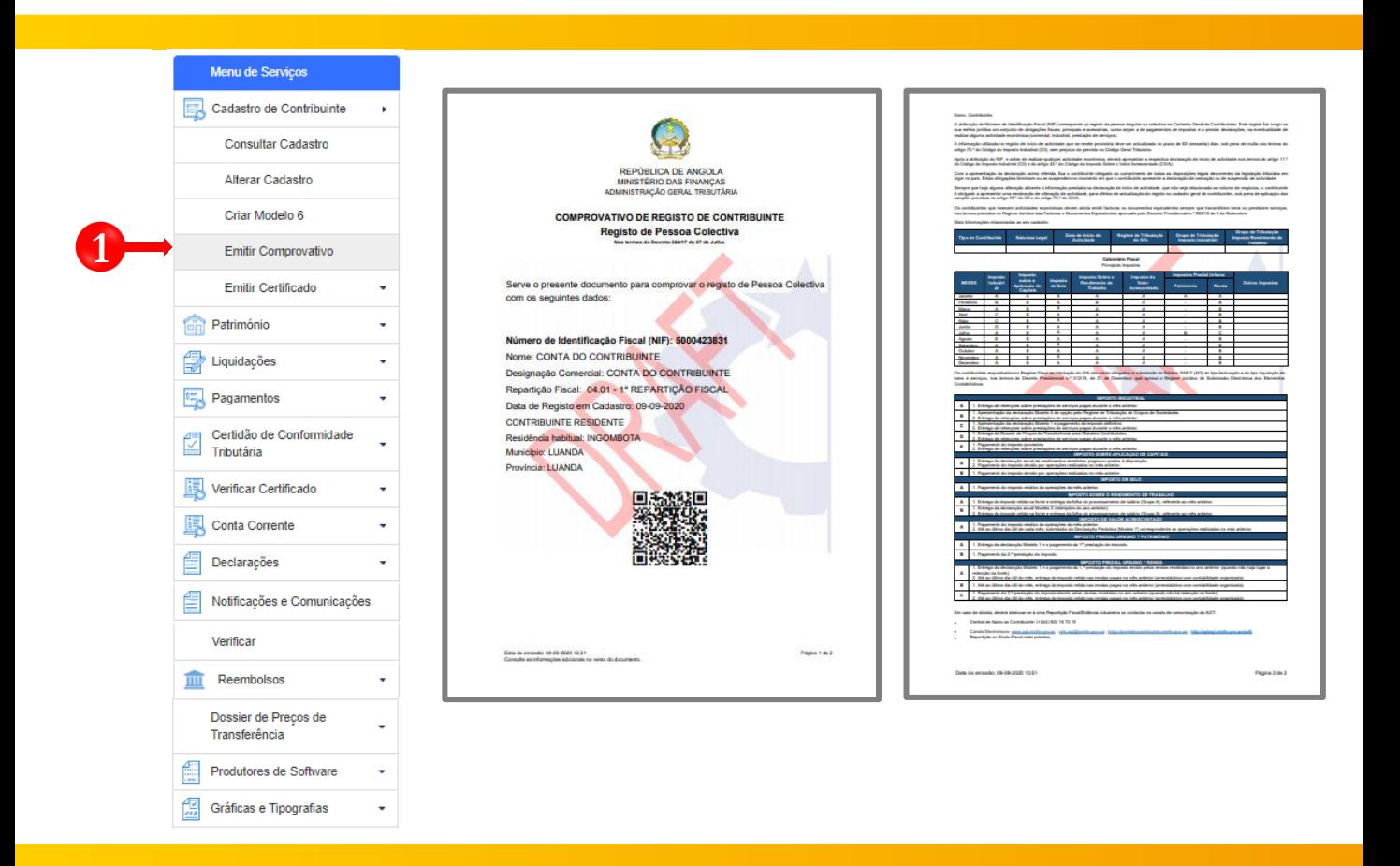

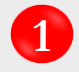

**1** No Menu "Serviços" seleccione as opções **Cadastro de Contribuinte** <sup>→</sup>**Emitir Comprovativo**.

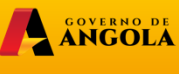

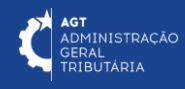

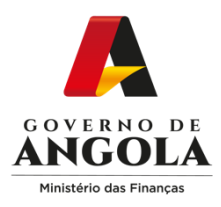

#### **14. Consultar Modelo 6**

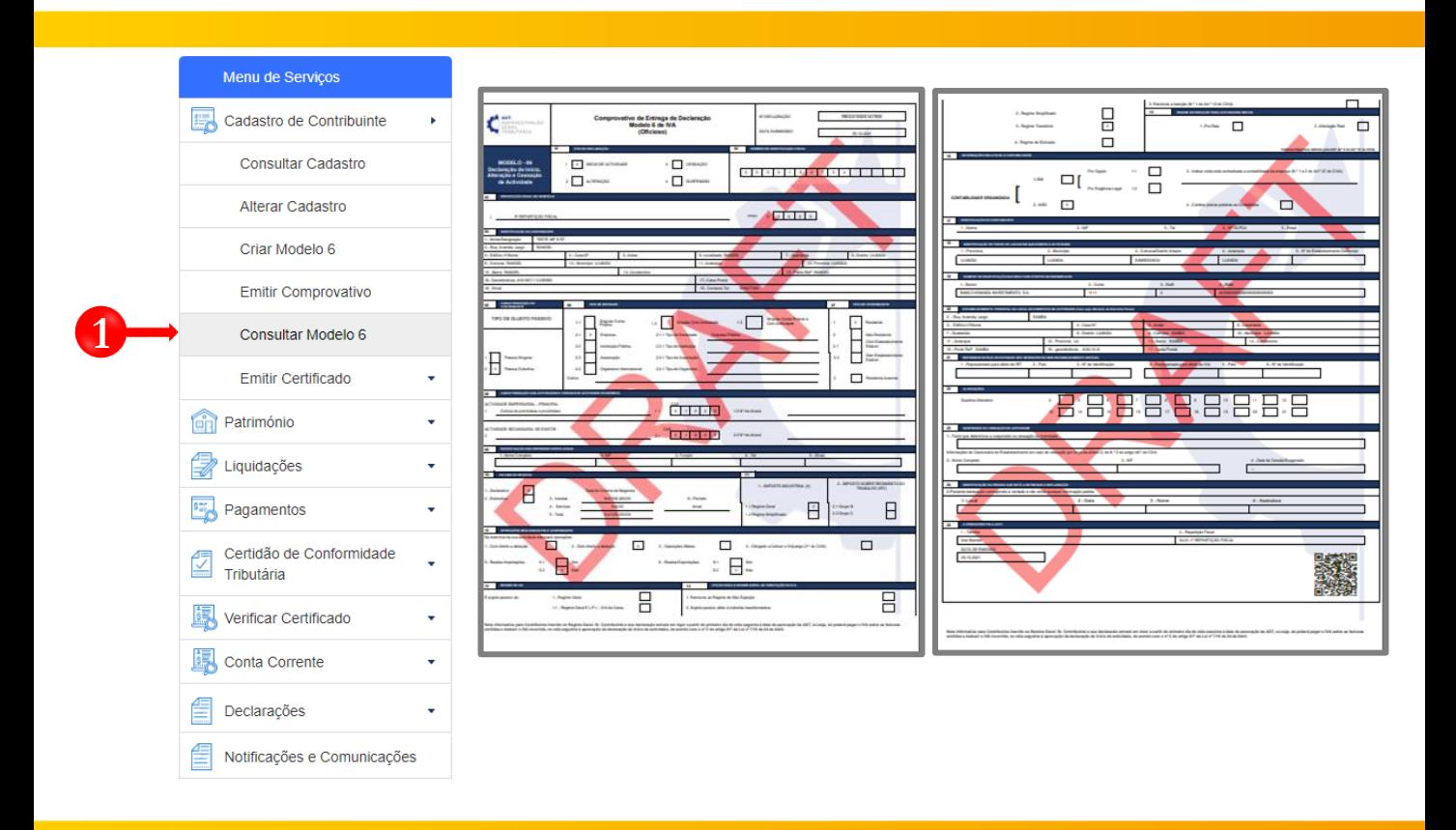

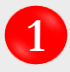

**1** No Menu "Serviços" seleccione as opções **Cadastro de Contribuinte** <sup>→</sup>**Consultar Modelo 6**.

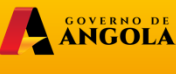

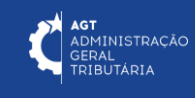

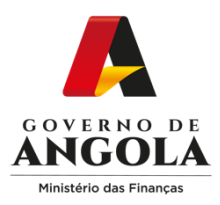

#### **15. Emitir Certificado de Residência Fiscal**

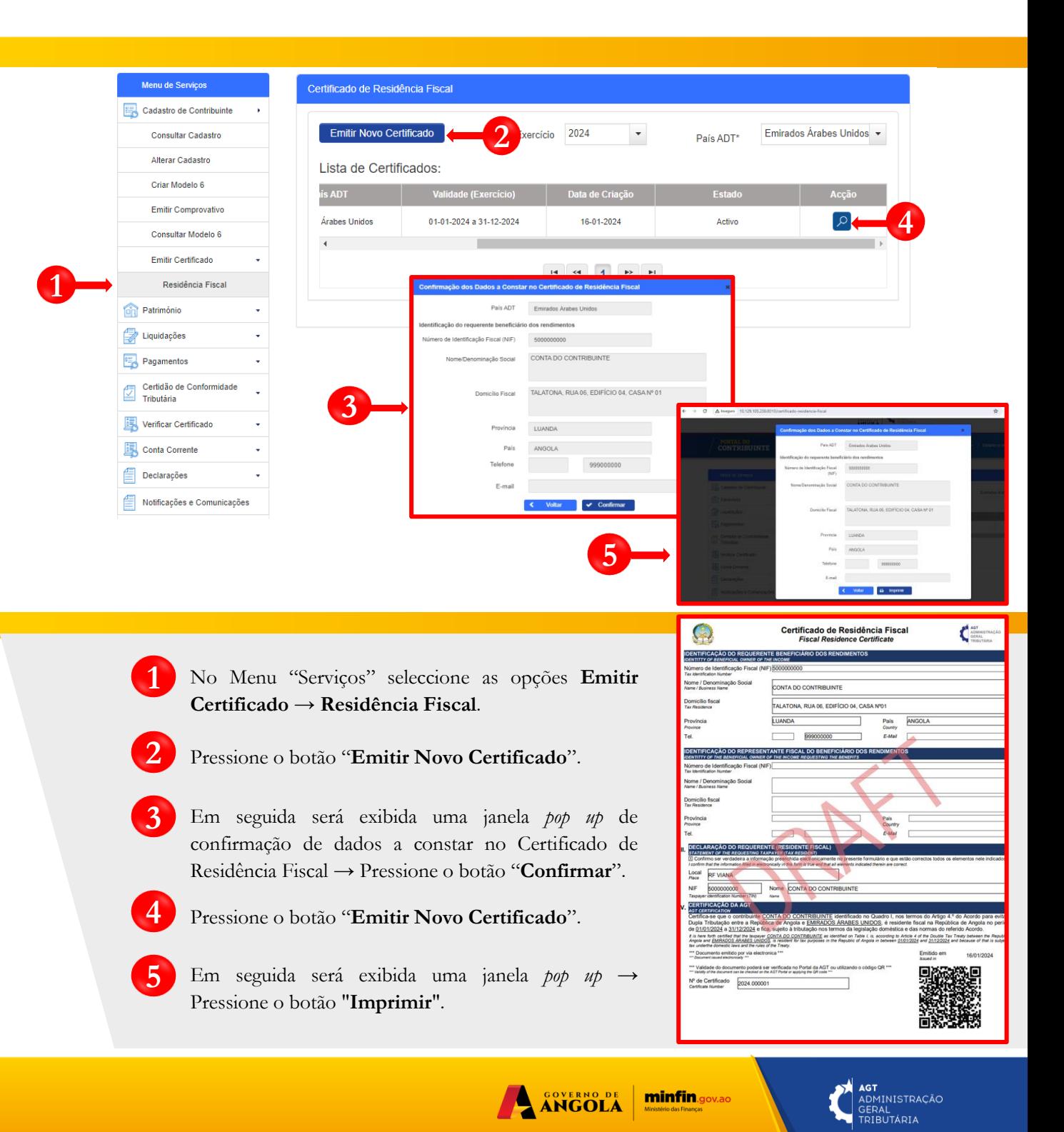

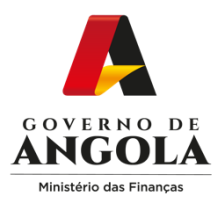

**3**

#### **16. Liquidar Imposto**

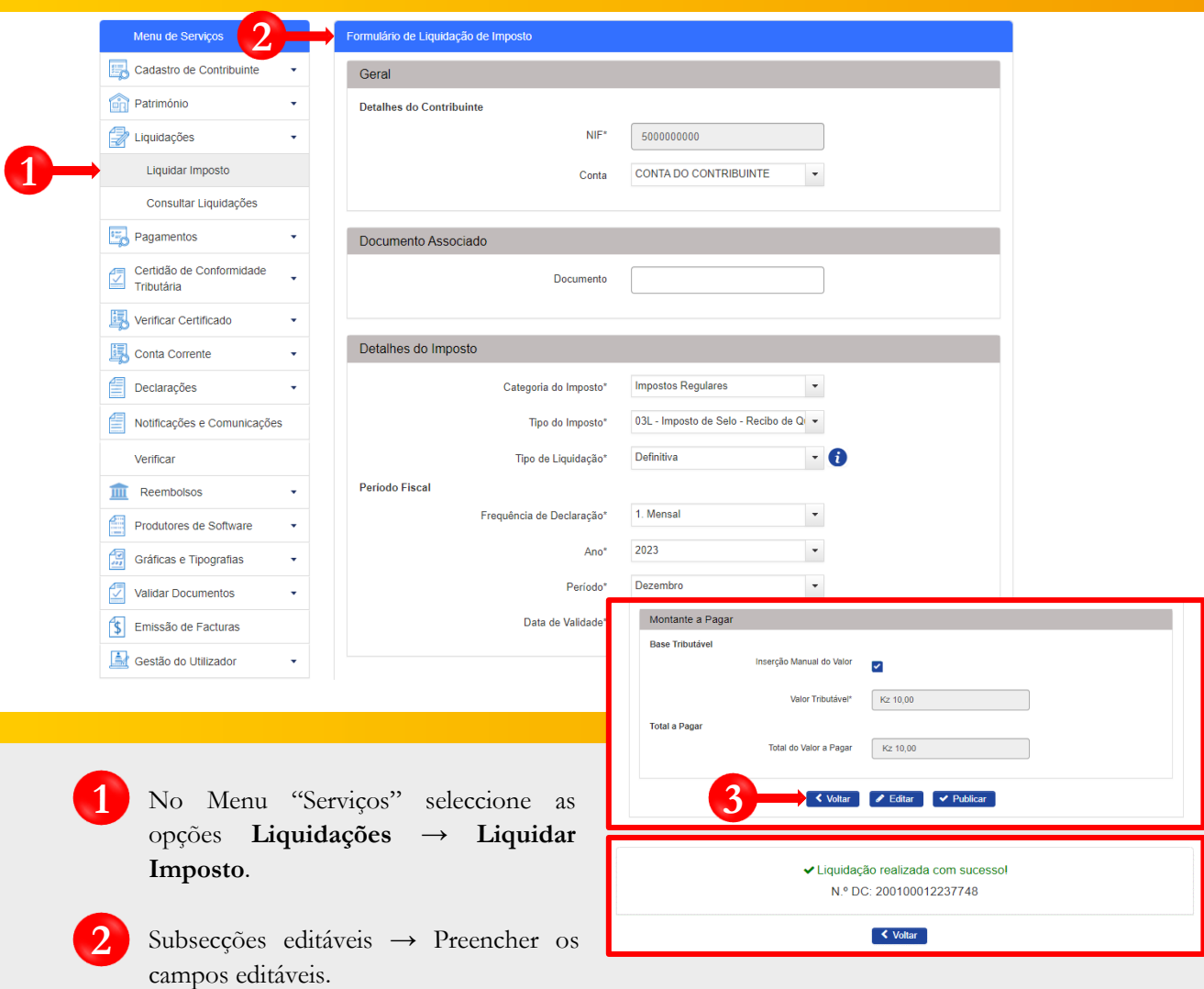

Nota: os campos bloqueados são preenchidos/calculados automaticamente pelo sistema.

Complete o ciclo de validação do formulário → Pressione o botão "Salvar" → Em seguida pressione o botão "Publicar" para finalizar o processo e gerar a Nota de Liquidação (NL).

A ANGOLA

**minfin**.gov.ao

**AGT**<br>ADMINISTRAÇÃO<br>GERAL<br>TRIBUTÁRIA

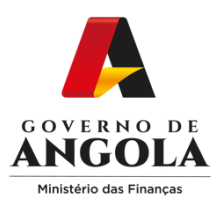

#### **17. Consultar Liquidações**

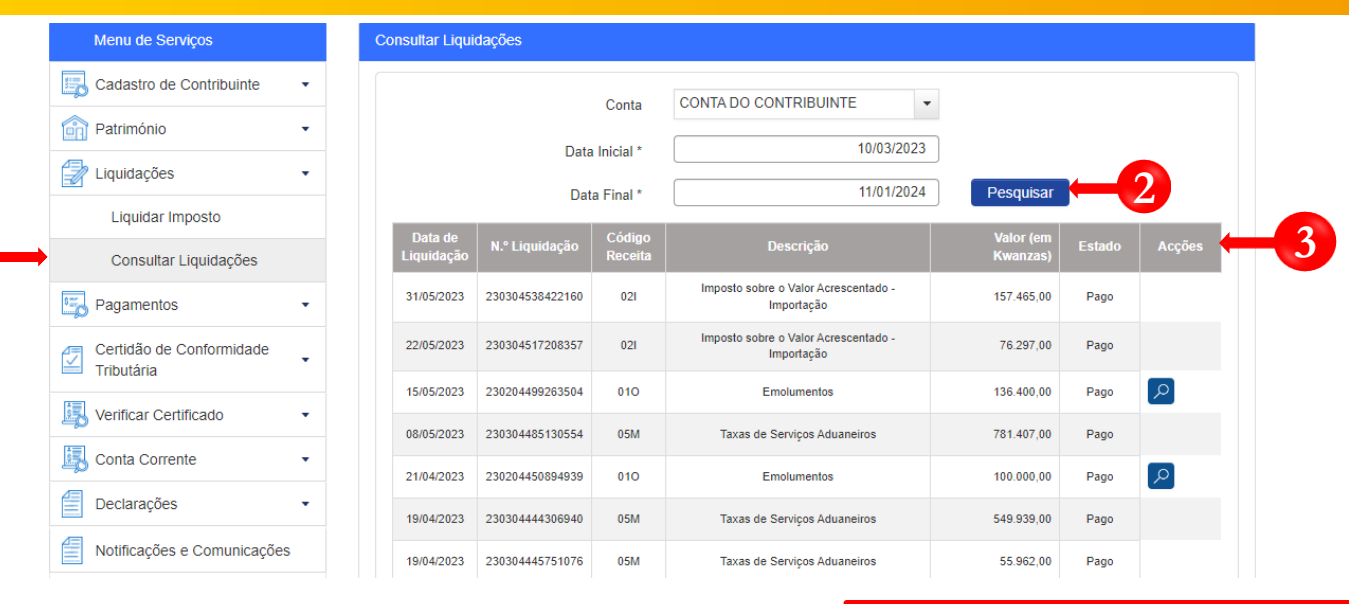

- No Menu "Serviços" seleccione as opções **Liquidação** → **Consultar Liquidações.**
- **2**

**1**

**1**

Indicar os critérios de pesquisa e pressionar o botão "**Pesquisar**".

**3**

Após obtenção dos resultados da pesquisa, o utilizador poderá realizar as seguintes acções**:**

- Pressionar o ícone "**Lupa**" para gerar a NL;
- Pressionar o **ícone "X**" para eliminar a NL;
- Pressionar o ícone "**Lápis**" para editar o formulário de Liquidação.

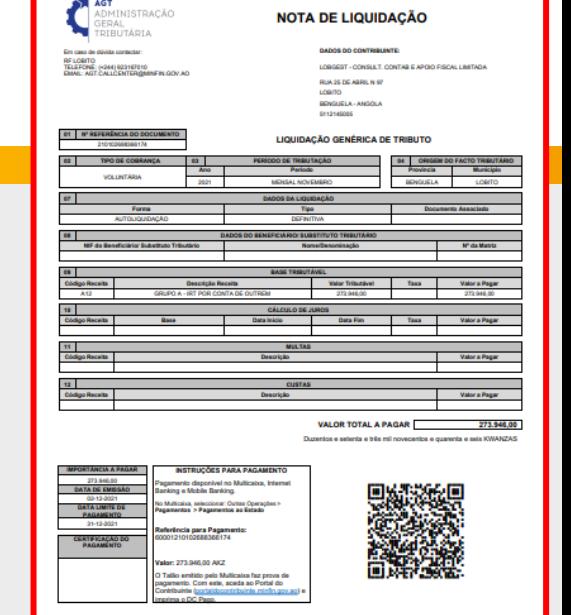

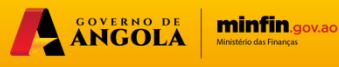

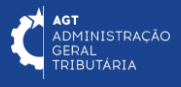

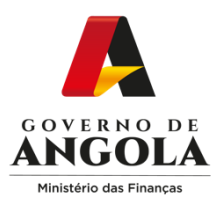

### **18. Consultar Histórico de Pagamentos**

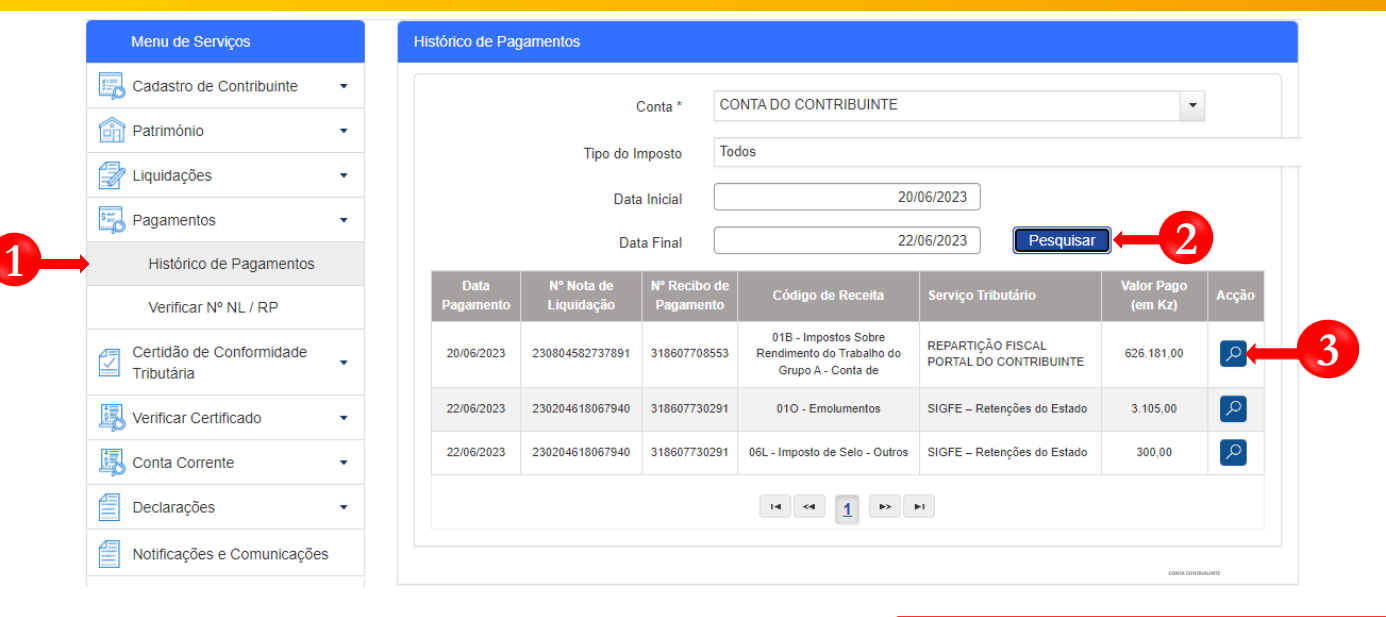

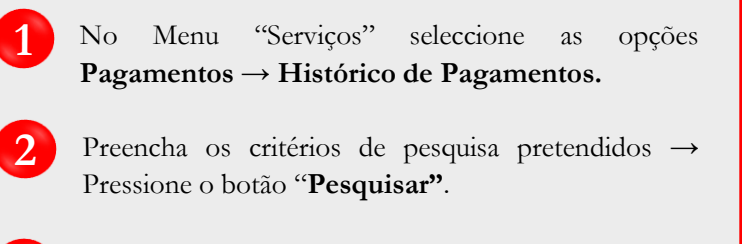

**3** Para gerar <sup>o</sup> Recibo de Pagamento, pressione <sup>o</sup> ícone "**Consulta**" (lupa).

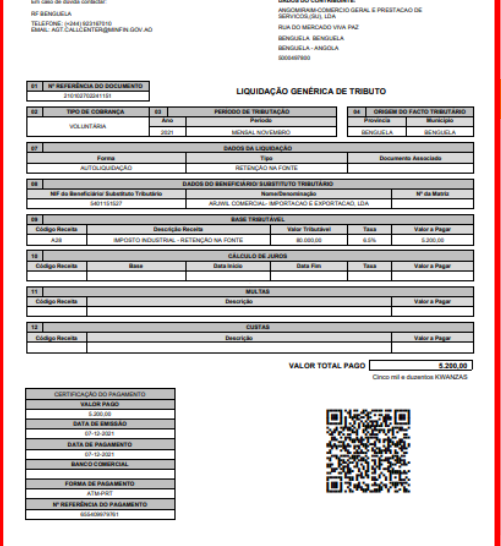

**RECIBO DE PAGAMENTO** 

**AGT**<br>ADMINISTRAÇÃO<br>TRIBUTÁRIA

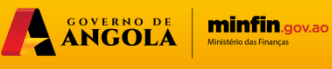

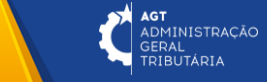

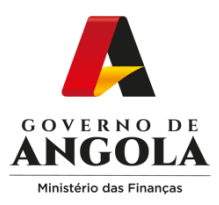

### **19. Verificar Nota de Liquidação /Recibo de Pagamento**

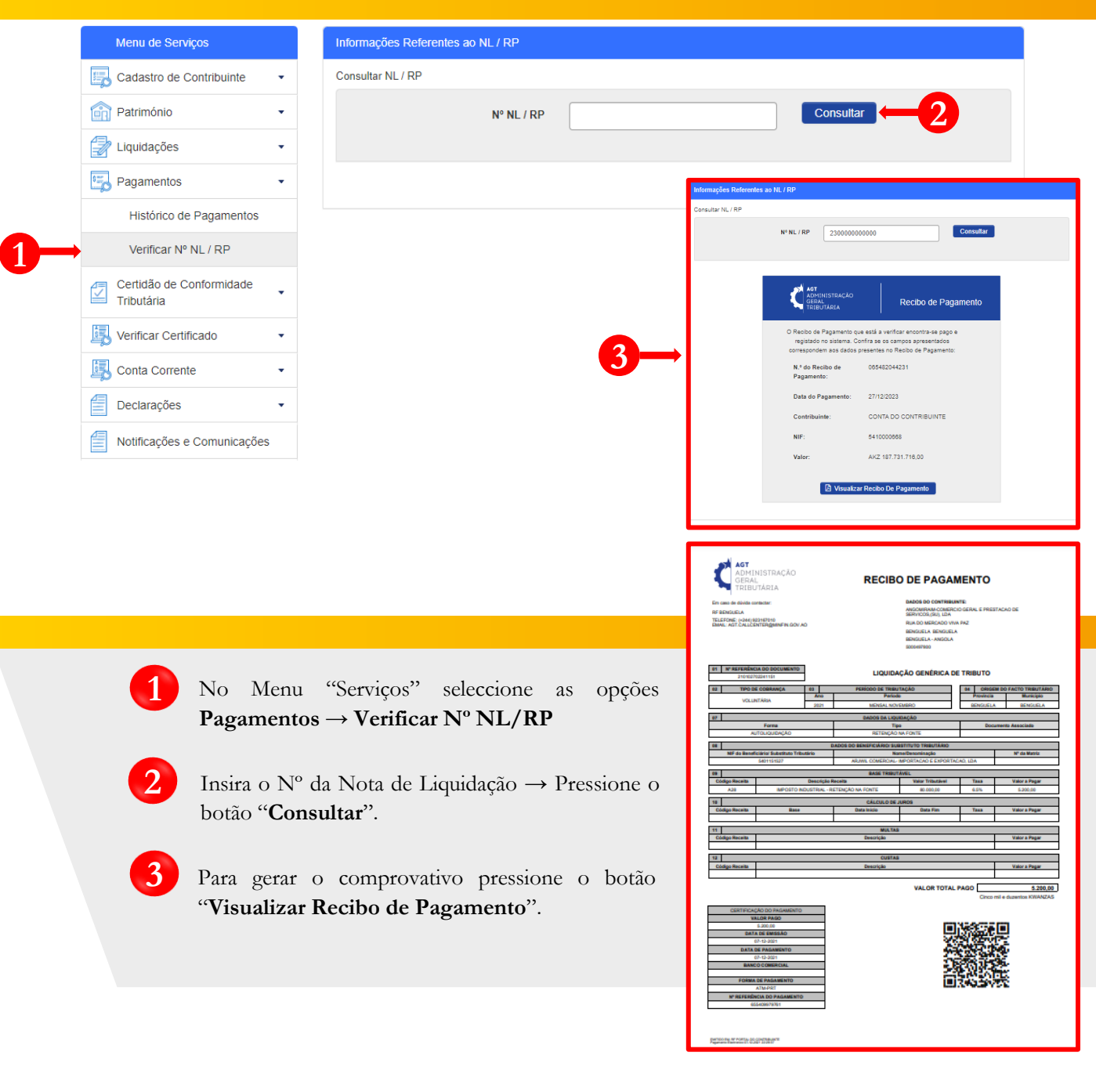

AGT ADMINISTRAÇÃO

**minfin**.gov.ao

A ANGOLA

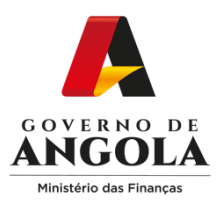

#### **20. Solicitar e Verificar Certidão de Conformidade Tributária**

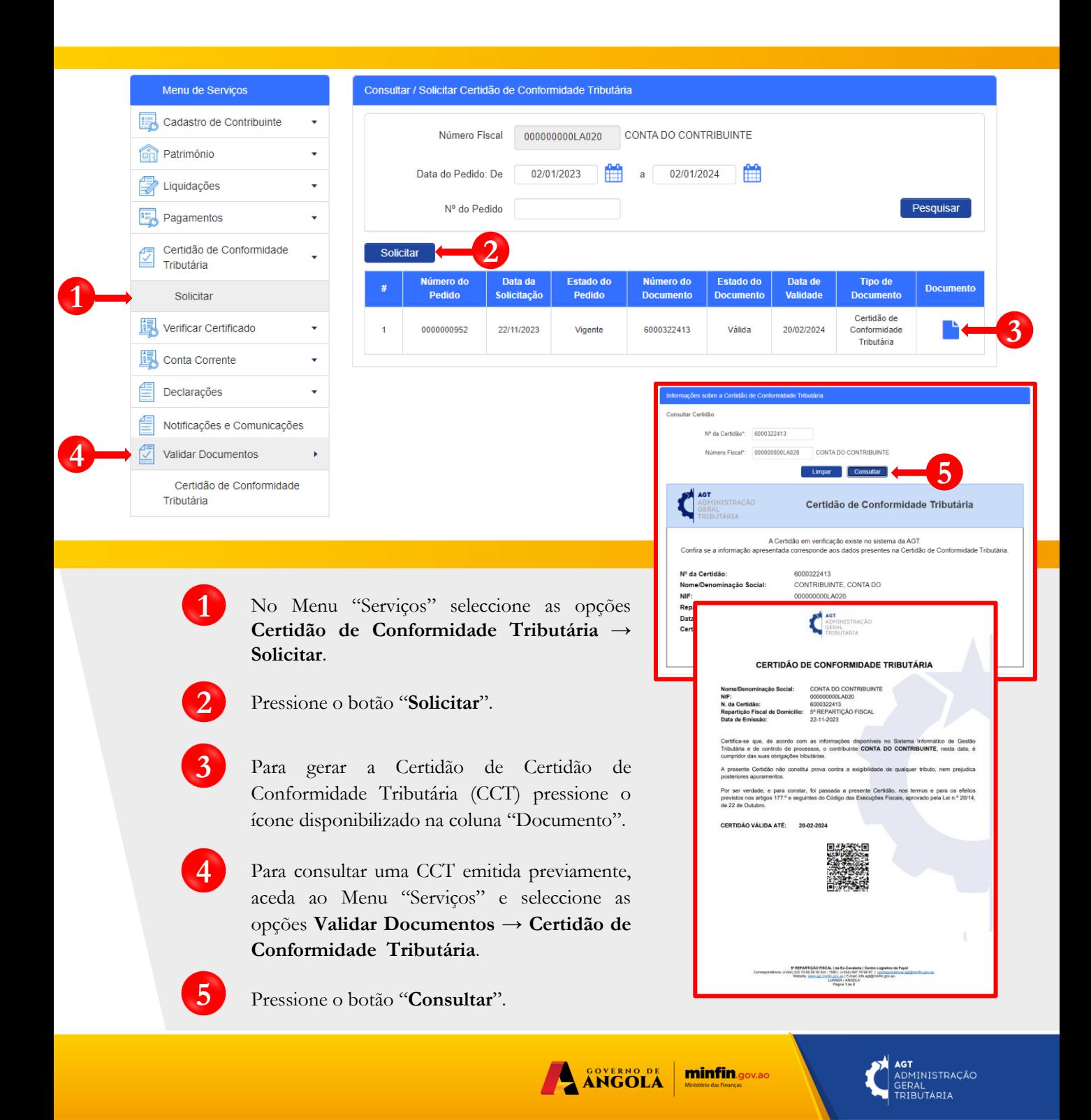

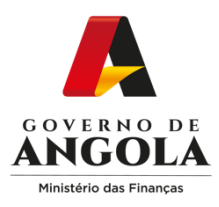

 $\overline{\mathcal{L}}$ 

#### **21. Extracto da Conta Corrente**

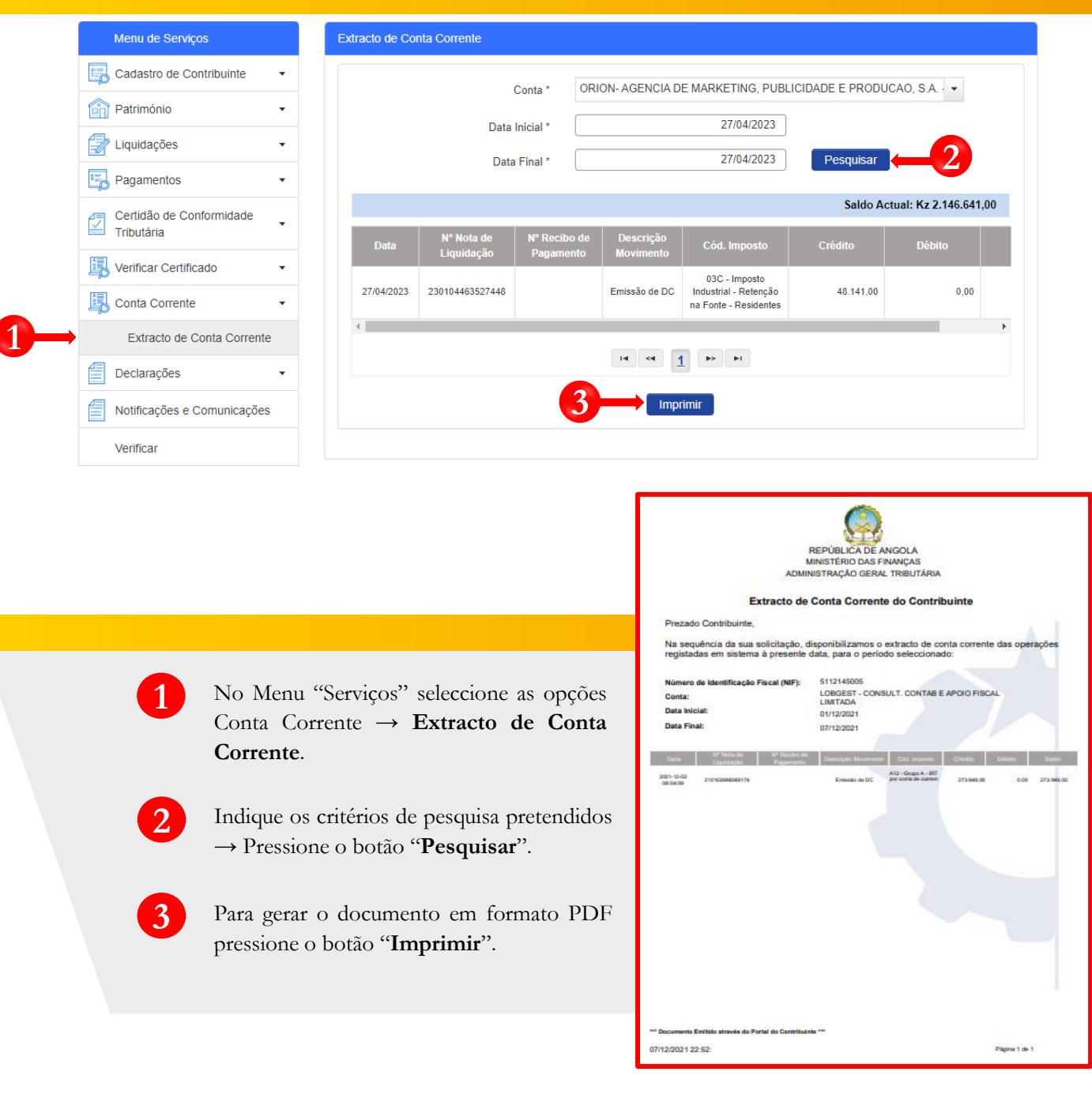

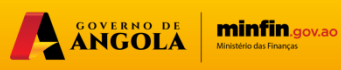

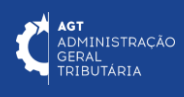

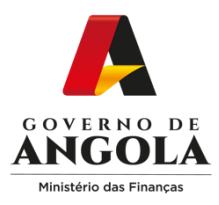

#### **22. Declarações Eletrónicas**

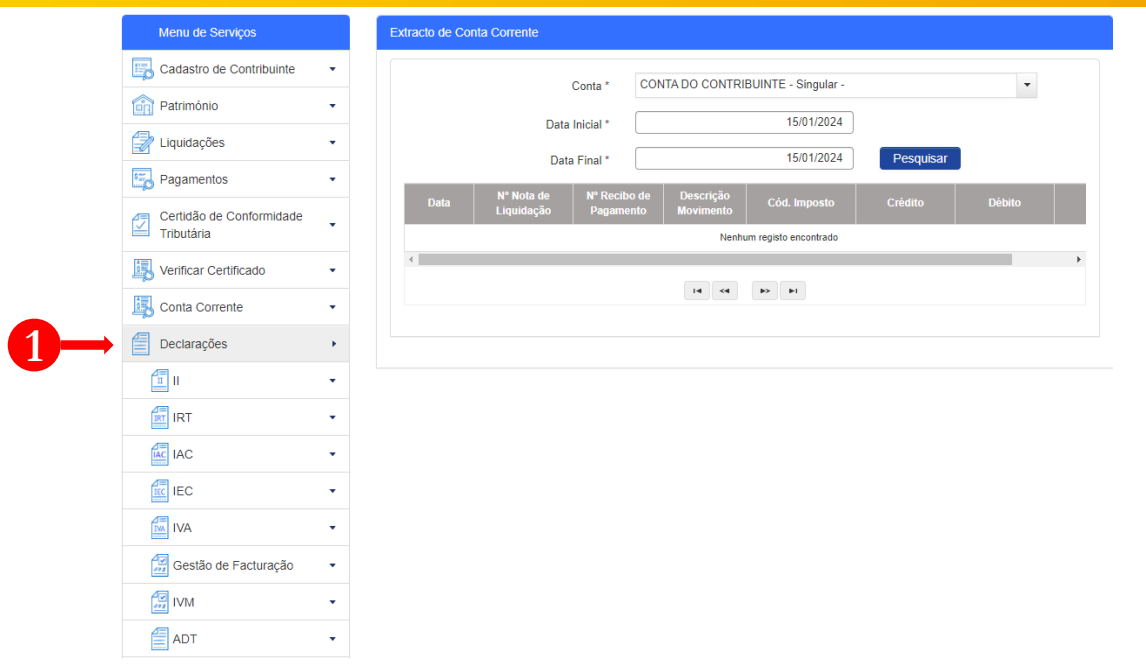

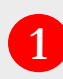

No Menu "Serviços" pressione em "**Declarações**" para consultar ou submeter as Declarações pretendidas. Actualmente, estão disponíveis as seguintes opções:

- Declarações do II Imposto Industrial;
- Declarações do IRT Imposto Sobre Rendimento de Trabalho;
- Declarações do IAC Imposto sobre Aplicação de Capitais;
- Declarações do IEC Imposto Especial de Consumo;
- Declarações do IVA Imposto Sobre o Valor Acrescentado;
- Gestão de Facturação (inclui SAF-T)
- Declarações do IVM Imposto sobre Veículos e Motorizadas;
- Declarações dos Acordos de Dupla Tributação (ADT).

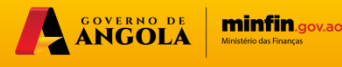

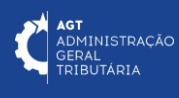

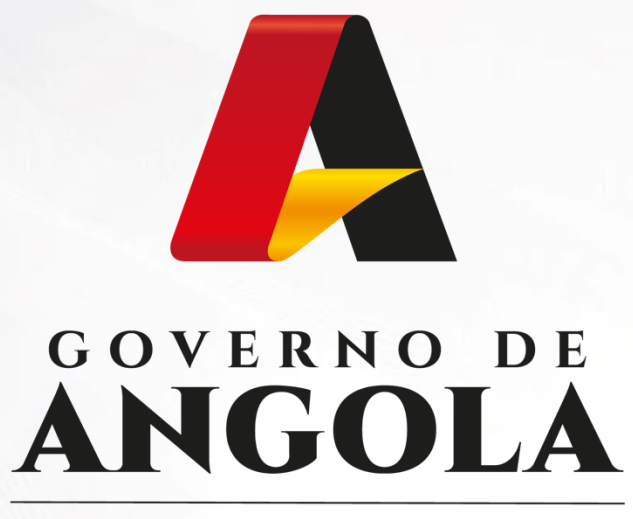

Ministério das Finanças

## PORTAL DO CONTRIBUINTE

https://portaldocontribuinte.minfin.gov.ao

# **GUIA RÁPIDO DO UTILIZADOR**